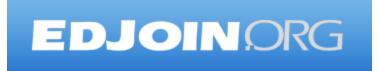

# Job Seeker Guide – Step by Step

EDJOIN is a free, web-based application for any person who wishes to apply for jobs posted on EDJOIN.

To apply for a job on EDJOIN, you only need to follow the steps outlined in the following pages, one at a time. Each step, on each page, is given a number. Just carefully follow the numbered steps in the order shown. When you finish all of the steps on a page, proceed to the next page. When you finish all of the pages, you will have successfully created an application on EDJOIN, complete with any attachments that you want to include with your application.

In brief, the EDJOIN application process consists of these phases:

| Phase 1:             | Registering with EDJOIN                      | .Page <b>2-3</b>                       |
|----------------------|----------------------------------------------|----------------------------------------|
| Phase 2:             | Establishing Your Profile: My Info           | . Page <b>4-5</b>                      |
| Phase 2:             | Establishing Your Profile: My Employment     | . Page <b>6-7</b>                      |
| Phase 2:             | Establishing Your Profile: My References     | Page 8                                 |
| Phase 2:             | Establishing Your Profile: My Education      | Page 9                                 |
| Phase 2:             | Establishing Your Profile: My Credentials    | Page 10-12                             |
| Phase 3:             | Attaching Required Documents: My Attachments | .Page 13-15                            |
| Phase 4:             | My Interests: My Jobs of Interest            | Daga 16                                |
| I mase it            | Wry interests. Wry Jobs of interest          | . Page 10                              |
|                      | My Interests: My Jobs of Interest            | -                                      |
| Phase 5:             |                                              | Page 17-18                             |
| Phase 5:<br>Phase 6: | My Interests: My Locations of Interest       | Page <b>17-18</b><br>Page <b>19-36</b> |

EDJOIN Log in & out Procedure......Page **39-40** 

#### **PHASE 1: Registering with EDJOIN**

In Phase 1, you register with EDJOIN. Once you complete your registration, you can use the data you entered over and over again whenever you apply for any new job listed in EDJOIN.

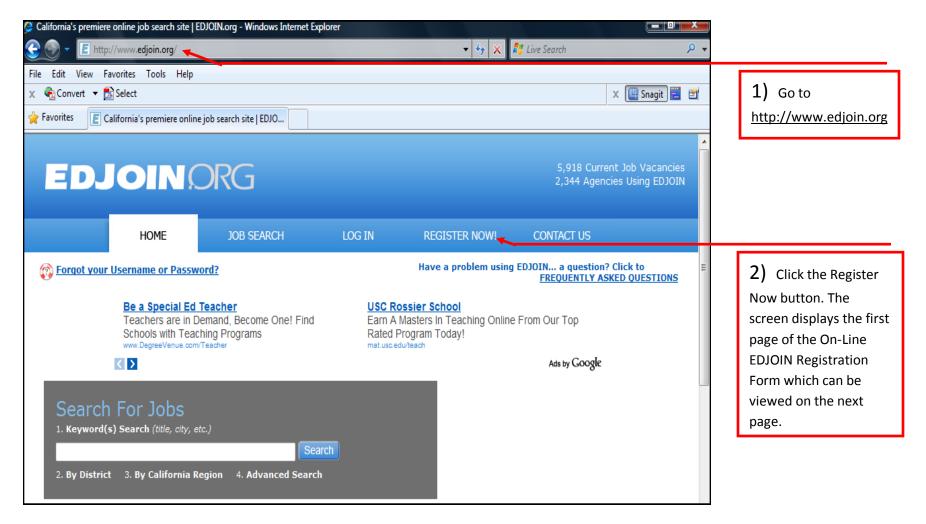

#### **PHASE 1: Registering with EDJOIN (Continued)**

| Fill out the form below to create a new account. Please do<br>not use your email address, special characters or spaces<br>in your username or password. |               |   |  |  |
|----------------------------------------------------------------------------------------------------|---------------|---|--|--|
| Note: Required fields                                                                                                    | s marked by * |   |  |  |
| * First Name                                                                                                    |               |   |  |  |
| * Last Name                                                                                                    |               |   |  |  |
| * E-mail address                                                                                                    |               |   |  |  |
| * Home Phone                                                                                                    |               |   |  |  |
| * Mailing Address                                                                                                    |               |   |  |  |
| * City                                                                                                    |               |   |  |  |
| State                                                                                                    | Select One    | • |  |  |
| Zipcode                                                                                                    |               |   |  |  |
| Country (if outside<br>U.S.)                                                                                                    |               |   |  |  |
| * Username                                                                                                    |               |   |  |  |
| * Password                                                                                                    |               |   |  |  |
| * Verify Password                                                                                                    |               |   |  |  |
| Register                                                                                                    |               |   |  |  |

1) Enter your First/Last Name, Email Address, Home Phone, Mailing Address, City, State, Zipcode and Country if outside the United States.

**2)** Enter your **User Name** using at least 4 characters. These characters are limited to letters or numbers or a combination of letters and numbers.

3) Type your personal **Password.** Valid passwords are at least 4 characters and can consist of any combination of letters and numbers. *Note:* The following passwords cannot be used: password, test, 123, or temp. Also, the password cannot be the same as your personal **User Name**, **First Name** or **Last Name**.

4) Click Register to create the EDJOIN account with the username and password you have entered.

#### PHASE 2: Establishing Your Profile: My Info

Phase 2 uses a tab interface that subdivides your overall profile into manageable parts. Click each tab one at a time at the top of the screen to fill in the data for that section of your profile.

| My Info         My Employment           My References           My Education           My Credentials           My Attachments           My Interests |                                                                                                    |  |  |  |
|----------------------------------------------------------------------------------------------------|----------------------------------------------------------------------------------------------------|--|--|--|
| PERSONAL INFORMATION                                                                                                    |                                                                                                    |  |  |  |
| * First Name: MI:                                                                                                    | * Last Name:                                                                                                    |  |  |  |
| Former/Other Names:                                                                                                    | * Email Address:                                                                                                    |  |  |  |
| * Mailing Address (line 1):                                                                                                    | Homepage URL:                                                                                                    |  |  |  |
| Mailing Address (line 2)                                                                                                    | * Home Phone:                                                                                                    |  |  |  |
| * City:                                                                                                    | Work Phone:                                                                                                    |  |  |  |
| State:<br>Select One                                                                                                    | Cell Phone:                                                                                                    |  |  |  |
| Zip Code:                                                                                                    | Fax:                                                                                                    |  |  |  |
| Country (if other than U.S.)                                                                                                    | Social Security Number:                                                                                                    |  |  |  |
|                                                                                                    | Note: It is very important that you include your SSN. By doing so, your CA teaching credential record(s) will automatically be added to your applications. |  |  |  |

1) When you see the My Info page, you have successfully created your EDJOIN account and can now start building your EDJOIN profile. It is important that you take your time when completing the My Info, My Employment, My References, My Education, My Credentials, My Attachments sections. The information input in these sections will automatically be input on an application which will prevent you from having to input the same information over and over.

See next page for more instruction on the **My Info** section of your profile.

### PHASE 2: Establishing Your Profile: My Info (Continued)

(Second half of the My Info form)

|                                                                                                    | 2) If you have familiarity with a                                                                                                    |
|----------------------------------------------------------------------------------------------------|----------------------------------------------------------------------------------------------------|
| NOTE: To add a language choose a language from the drop down list below, check appropriate boxes and click Add Language.        Select One         Read       Speak         Write       Fluent         Some                                                                                                   | foreign language choose the<br>language from the drop down<br>provided, check the appropriate                                                 |
| Ethnicity:<br>Are you Hispanic or Latino? O Yes No<br>What is your race? (Check one or more)                                                                                                    | box(s) to the right of the drop down<br>and click the Add Language button.<br>Follow these steps to add additional<br>languages if necessary. |
| American Indian/Alaskan Native Cambodian Hawaiian Laotian                                                                                                    |                                                                                                    |
| Asian Indian Chinese Hmong Pacific Islander Other Vietnamese                                                                                                    | 3) Include your Race/Ethnicity                                                                                                    |
| Asian Other Filipino Japanese Samoan White                                                                                                    | information and Gender.                                                                                                    |
| Black or African American Guamanian Korean                                                                                                    | mormation and Gender.                                                                                                    |
| Gender:Select One                                                                                                    | (1) Evaluate Mu Brafile From The                                                                                                    |
|                                                                                                    | 4) Exclude My Profile From The                                                                                                    |
| Exclude My Profile From The ED-JOIN Applicant Bank<br>Your profile will automatically be placed into the ED-JOIN Applicant Bank where it will be accessible to all<br>school districts and COE'S using the system. If you DO NOT want your profile added to the Applicant Bank,<br>check the box to the left. | <b>EDJOIN Applicant Bank:</b><br>Your profile will automatically be                                                                           |
| school districts and COE'S using the system. If you DO NOT want your profile added to the Applicant Bank,                                                                                                    |                                                                                                    |
| Your profile will automatically be placed into the ED-JOIN Applicant Bank where it will be accessible to all school districts and COE'S using the system. If you DO NOT want your profile added to the Applicant Bank, check the box to the left.                                                             | Your profile will automatically be placed into the EDJOIN Applicant                                                                           |

| My Info My Employment My References   My Education   My Credentials<br>My Attachments   My Interests | <b>1)</b> If you did not click Next in the previous step, click the <b>My</b><br><b>Employment</b> tab to enter your |
|----------------------------------------------------------------------------------------------------|----------------------------------------------------------------------------------------------------|
| Image: Clear this Section] Most Current Employer       Employer:                                     | employment history. There is<br>enough space to enter up to three                                                    |
| Employed: From: To: Presently employed Please provide dates in MM/DD/YYYY format                     | employers.                                                                                                    |
| Address: Important Note: Address must include street, city, state and zip code. Supervisor:          | 2) Type your employment data<br>listing the most recent employers                                                    |
| Supervisor Job Title:       Supervisor Phone:                                                        | first. <i>Note:</i> Some fields are used<br>only for certificated or classified<br>applications.                     |
| Your Job Title: Note: The two following questions are used only on certificated applications.        | 3) If you do not want a particular                                                                                   |
| District/County Office:<br>Subject/Grades Taught:                                                    | employer contacted, be sure and                                                                                      |
| Note: The two following questions are used only on classified applications.<br>Job Duties:           | click the <b>Please do not contact this</b><br><b>employer</b> check box.                                            |
| Hours/Week:                                                                                          | 4) If you would like to change the                                                                                   |
| Salary:                                                                                              | order of the employers listed, click                                                                                 |
| Reason For Leaving:                                                                                  | the arrow at the top left of each<br>employer box to move that<br>employer up or down.                               |

## PHASE 2: Establishing Your Profile: My Employment History

### PHASE 2: Establishing Your Profile: My Employment History (Continued)

| Contract                                                 |                                                                                                    | Π, |                                                                                                    |
|----------------------------------------------------------|----------------------------------------------------------------------------------------------------|----|----------------------------------------------------------------------------------------------------|
| Are you currently under co<br>Yes No<br>If so with whom? | Expires Save Next                                                                                                 |    | 5) At the bottom of the<br>Employment History section, you<br>can input information having to do<br>with employers you are currently<br>under contract with. |
|                                                          | <b>6)</b> Make sure to click the <b>Save</b> or <b>Next</b> button at the bottom of the screen to save your data. | )  |                                                                                                    |

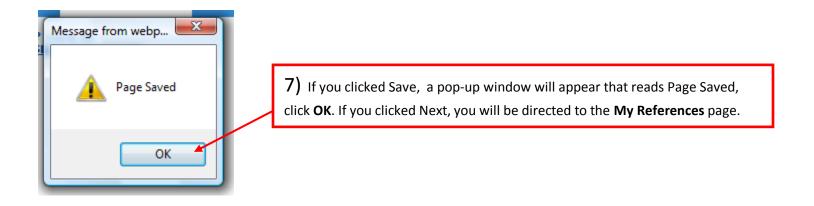

#### **My References** 1) If you did not click Next in the previous step, click the **My** My Info | My Employment | My References | My Education | My Credentials My Attachments | My Interests References tab to enter your references contact information. Please Read: There is enough space to enter · Professional references are those individuals who can provide information about a job seeker's up to three references. performance and suitability for employment. Professional references should have first-hand knowledge of your job performance. 2) Input your references [Clear this Section] Reference One contact information into each Name: box. If you would like to change the order of the references Title: entered, click the arrow at the Organization/Company: top left or each reference Street Address: City: State/Zip Code: Phone: 3) Make sure to click Save or Email Address: Next button at the bottom of the screen to save your data. Phone: A pop-up window will appear. Click OK. Email Address: If you clicked Next, you will be directed to the My Education Save Next page.

#### **PHASE 2: Establishing Your Profile: My References**

### PHASE 2: Establishing Your Profile: My Education

| Education<br><u>My Inf</u><br><u>High School Inform</u><br>Name of High School:<br>I have a high scho<br>Highest Grade Comple | ool diploma 🔲 I have a GED                                                                         | <ol> <li>If you did not click Next in the previous step, click the My</li> <li>Education link to enter your educational experience. There is enough space to enter up to four colleges.</li> </ol> |
|----------------------------------------------------------------------------------------------------|----------------------------------------------------------------------------------------------------|----------------------------------------------------------------------------------------------------|
|                                                                                                    |                                                                                                    | 2) Type the name of your high                                                                                                    |
|                                                                                                    |                                                                                                    | school and the highest grade you                                                                                                    |
| Clear this Sect<br>Name of School:                                                                                            | tion]Most Current College, School, University Attended                                             | completed. Click the appropriate                                                                                                    |
| Major:                                                                                                    |                                                                                                    |                                                                                                    |
| Attended:                                                                                                    |                                                                                                    | check box for I have a high school                                                                                                    |
| Attended:                                                                                                    | From: To: To: Please provide dates in MM/DD/YYYY format                                            | diploma or I have a GED if                                                                                                    |
| Units:                                                                                                    | 0                                                                                                  | applicable.                                                                                                    |
|                                                                                                    | Quarter                                                                                            |                                                                                                    |
|                                                                                                    | © Semester                                                                                         | 3) Type the name of the college                                                                                                    |
| Degree/Certificate:                                                                                                    | No Degree                                                                                          | ,                                                                                                    |
|                                                                                                    |                                                                                                    | that you attended, beginning with                                                                                                    |
| Clear this Sect<br>Name of School:                                                                                            | tion]Fourth Most Current College, School, University Attended                                      | the most recent college first. Ente                                                                                                    |
|                                                                                                    |                                                                                                    | your major, the number and type                                                                                                    |
| Major:                                                                                                    |                                                                                                    | units you completed (quarter or                                                                                                    |
| Attended:                                                                                                    | From: To: Please provide dates in MM/DD/YYYY format                                                | semester), and the degree you                                                                                                    |
| Units:                                                                                                    |                                                                                                    | received. If you did not receive a                                                                                                    |
|                                                                                                    | <ul> <li>Quarter</li> </ul>                                                                        | degree, select "No Degree".                                                                                                    |
|                                                                                                    | © Semester                                                                                         |                                                                                                    |
| Degree/Certificate:                                                                                                    | No Degree                                                                                          |                                                                                                    |
|                                                                                                    |                                                                                                    | 4) If you would like to change the                                                                                                    |
|                                                                                                    | Save Next                                                                                          | , ,                                                                                                    |
|                                                                                                    |                                                                                                    | order of the education entered,                                                                                                    |
| 5) Make sure to clic                                                                                                    | k <b>Save</b> or <b>Next</b> at the bottom of the screen to save your data. If you click Next, you | click the arrow at the top left of                                                                                                    |
| ,                                                                                                    |                                                                                                    | the education box.                                                                                                    |

Г

will be directed to the My Credentials page.

# **PHASE 2: Establishing Your Profile: My Credentials**

| My Credentials                                                                                                    | ]                                                                                                    |
|----------------------------------------------------------------------------------------------------|----------------------------------------------------------------------------------------------------|
| <u>My Info</u>   <u>My Employment   My References</u>   <u>My Education</u>   <u>My Credentials</u><br><u>My Attachments   My Interests</u>                                            | 1) If you did not click Next in the previous step, click the <b>My</b><br><b>Credentials</b> link to enter your credential information. There is no |
| I possess the following Teaching Credential(s) State Expires                                                                                                    | limit to the number of credentials that can be added.                                                                                               |
| Add a Credential<br>I possess a Certificate of Compliance for the No Child Left Behind Act (NCLB) in the following Subject<br>Area(s)                                                  | Follow steps 3-8 on the next page for each credential. <i>Note:</i> This tab                                                                        |
| Arts     Mathematics     Geosciences     Economics       English     Biological Sciences     Physics     Geography                                                                     | is only used if you are applying for<br>either a certificated or certificated<br>management position.                                               |
| Reading/Language Arts     Chemistry     Civics and Government     History     Foreign Language                                                                                         |                                                                                                    |
| Credential Indicators (used in the Applicant Bank and by Applicant Tracking)                                                                                                    |                                                                                                    |
| <ul> <li>I hold a valid California Teaching Credential</li> <li>I hold a valid California Emergency Credential</li> <li>I hold a valid Teaching Credential in another state</li> </ul> | <b>2)</b> Click the <b>Add a Credential</b> button and proceed to the next page for step by step instructions                                       |
| Applied For Credential If you do not currently hold a valid teaching credential, through which college or university have you applied? Date Applied                                    | on adding your credentials.                                                                                                    |
|                                                                                                    |                                                                                                    |

#### **My Credentials** 3) Click the drop down arrow to My Info | My Employment | My References | My Education | My Credentials display a list of **Credential Types**. Select My Attachments | My Interests the type that best applies to you. I possess the following Teaching Credential(s) State Expires 4) Click the drop down arrow to display a list of Authorized Fields. Select INSTRUCTIONS: Fill out the form below and click Add Credential. To add multiple credentials change the form appropriately and click Add Credential until you have added all of your credentials. the field that applies to you. Note: Not all credential types have authorized Credential Type: ----Select One----• fields. Authorized Field: • 5) Click the drop down arrow to State/Country: ----Select One----Ŧ display the state that issued the Expiration Date: credential. Select the state from the list. Leave blank if you have a lifetime credential 7) Click the Add Credential button once you 6) Type the date that the credential Add Credential expires in the mm/dd/yyyy format. have completed the previous steps. X Note: Leave blank if the credential is a Message from webpage lifetime credential. Credential Added 8) After clicking Add Credential, you will receive a Credential Added confirmation box, click OK. OK

#### PHASE 2: Establishing Your Profile: My Credentials (Continued)

| I possess a Certificate of Compliance for the No Child Left Behind Act (NCLB) in the following Subject Area(s)         Arts       Mathematics       Geosciences       Economics         English       Biological Sciences       Physics       Geography                                                                                                    | <ol> <li>If you possess Certificates of Compliance for No</li> <li>Child Left Behind Act (NCLB), click all the Subject</li> <li>Area(s) check boxes that apply to you.</li> </ol>            |
|----------------------------------------------------------------------------------------------------|----------------------------------------------------------------------------------------------------|
| Reading/Language Arts Chemistry     Civics and Government History     Foreign Language                                                                                                    | <b>2)</b> Click all the <b>Credential Indicator</b> check boxes that apply to you.                                                                                                    |
| Credential Indicators (used in the Applicant Bank and by Applicant Tracking)  I hold a valid California Teaching Credential I hold a valid California Emergency Credential I hold a valid Teaching Credential in another state  Applied For Credential                                                                                                    | <b>3)</b> If you do not hold a credential, but have applied for one, type the name of the school where you applied. In addition, input the date that you entered the credentialing programs. |
| If you do not currently hold a valid teaching credential, through which college or university have you applied? Date Applied                                                                                                    | <b>4)</b> Click all the <b>Tests</b> , <b>Certificate</b> and <b>Program</b> check boxes that apply to you.                                                                                  |
| Tests, Certificates and Programs         I haved passed the following tests (check all that apply):         CBEST       MSAT       RICA       PRAXIS/SSAT       CSET         I am participating in the following programs (check all that apply):       Pre-Intern       Intern       BTSA         I hold the following certificates (check all that apply): | 5) Type the name(s) of any sport or extracurricular activities that you would be qualified to direct or coach. You may enter up to a total of four sport/activities.                         |
| I hold the following certificates (check all that apply):         BCC       BCLAD         Other:                                                                                                    | <b>6)</b> Make sure to click <b>Save</b> or <b>Next</b> at the bottom of the screen to save your data. If you click <b>Next</b> , you will be directed to the <b>My Attachments</b> page.    |
| Save Next                                                                                                    |                                                                                                    |

### PHASE 2: Establishing Your Profile: My Credentials (Continued)

#### **PHASE 3:** Attaching Required Documents: My Attachments

In phase 3 you will be attaching documents to your EDJOIN profile. These documents can be attached to any application that you submit in the future. Attached documents must be formatted in one of four formats: .pdf, .jpg, .txt or .rtf. In the steps below, files that are to be attached are located in the My Documents folder on a PC. *Note:* The Attachment Library now has room for up to 12 megabytes of documents.

| My Attachments                                                                                                    | ¯                                                                                                  |
|----------------------------------------------------------------------------------------------------|----------------------------------------------------------------------------------------------------|
| <u>My Info   My Employment   My References   My Education   My Credentials</u><br><u>My Attachments   My Interests</u>                                                     | <b>1)</b> If you did not click Next in the previous step, click the <b>My Attachments</b>          |
| <b>REMEMBER!</b> Attachments are NOT automatically added to your applications.<br>Make sure you scan and attach all required documents before the job posting<br>deadline. | link to add attachments to your library.                                                           |
| Attachment Details Size Added On                                                                                                    |                                                                                                    |
| No Attachments have been added to this profile                                                                                                    |                                                                                                    |
| You currently have 0 attachment(s) in your library using 0 KB of disk space.<br>You currently have 12 MB of disk space remaining.                                          |                                                                                                    |
| Add a New Attachment Employers prefer Adobe's Portable Document Format (PDF). Attachment: Browse                                                                           | <b>2)</b> Click the Browse button to search for the file on your computer that you wish to attach. |
| Type:Select Type  Add                                                                                                    | See example of the Windows <b>Choose</b><br>File window on the next screen.                        |
| Please note: EDJOIN has a maximum size limit of 1 MB per document, with a Total Folder size of 12 MB per application.                                                      |                                                                                                    |
| Next                                                                                                    |                                                                                                    |

### PHASE 3: Attaching Required Documents: My Attachments (Continued)

| Choose File to Upload  Control Cole Aschwanden > Documents > My Documents >  Control Control | <ul> <li>3) Find the document on your computer. In the</li> <li>example to the left, our file is in the <i>My Documents</i></li> <li>folder.</li> </ul>                                                           |
|----------------------------------------------------------------------------------------------------|----------------------------------------------------------------------------------------------------|
| Favorite Links     Name     Date modified     Type     Size     Tags       Documents     New Folder     SResume.rtf     Edjoin.rtf       Desktop     Edjoin.rtf       Computer     Resume.rtf       Pictures       Music       Recently Changed       Searches                                                                                                    | 4) Click the file that you want to attach. Your file must<br>be in one of four formats: .pdf, .jpg, .txt (text only), or<br>.rtf (rich text format). The .pdf is the preferred choice.                            |
| Public   Folders     File name:     All Files (*)     Open v     Add a New Attachment   Employers prefer Adobe's Portable Document I                                                                                                    | <ul> <li>5) Click the Open button to attach the file.</li> <li>6) After clicking Open in the previous step, the path to the file will automatically be entered in the field next to the Browse button.</li> </ul> |
| Attachment: C:\Users\Caschwanden\Documents\My Documents\E       Browse         Type:      Select Type         Add       Image: Add         Please inste: EDJOIN has a maximum size limit of 1 MB per document, with a Tota         MB per application.                                                                                                    | <b>7)</b> Click the drop down arrow to select the type of attachment. <b>Example:</b> Resume                                                                                                    |
| 8) Click the Add button to add the file to your<br>Attachments Library.                                                                                                    | 9) After clicking Add, you will receive a file uploaded successfully window, click <b>Ok</b> .                                                                                                    |

#### My Attachments 10) You will see the name of your My Info | My Employment | My References | My Education | My Credentials newly added file under Attachment My Attachments | My Interests Details. REMEMBER! Attachments are NOT automatically added to your applications. Make sure you scan and attach all required documents before the job posting 11) If you would like to delete a file deadline. previously uploaded to your attachment **Attachment Details** Added On Size library, click the gray X to the right of Resume.rtf [preview] $\bigotimes$ 30.18 KB 5/7/2010 9:59:07 AM Resume the file. You currently have 1 attachment(s) in your library using 30.18 KB of disk space. You currently have 11.97 MB of disk space remaining. **12)** To add more documents, click Employers prefer Adobe's Portable Document Format (PDF). Add a New Attachment Browse, and repeat steps 3-9 on the Attachment: Browse... Type: ----Select Type----٠ previous page. Add Please note: EDJOIN has a maximum size limit of 1 MB per document, with a Total Folder size of 12 MB per application. 13) Click the Next button at the bottom of the page once all files have Next been attached. 23 Message from webpage The late into You have completed all of the profile pages. On the next page you can specify your job interests.

#### **PHASE 3:** Attaching Required Documents: My Attachments (Continued)

14) You will receive a pop-up window that reads, "you have completed all of the profile pages. On the next page you can specify your job interests."

Click the **Ok** button to proceed.

OK

#### PHASE 4: My Interests: My Jobs Of Interest

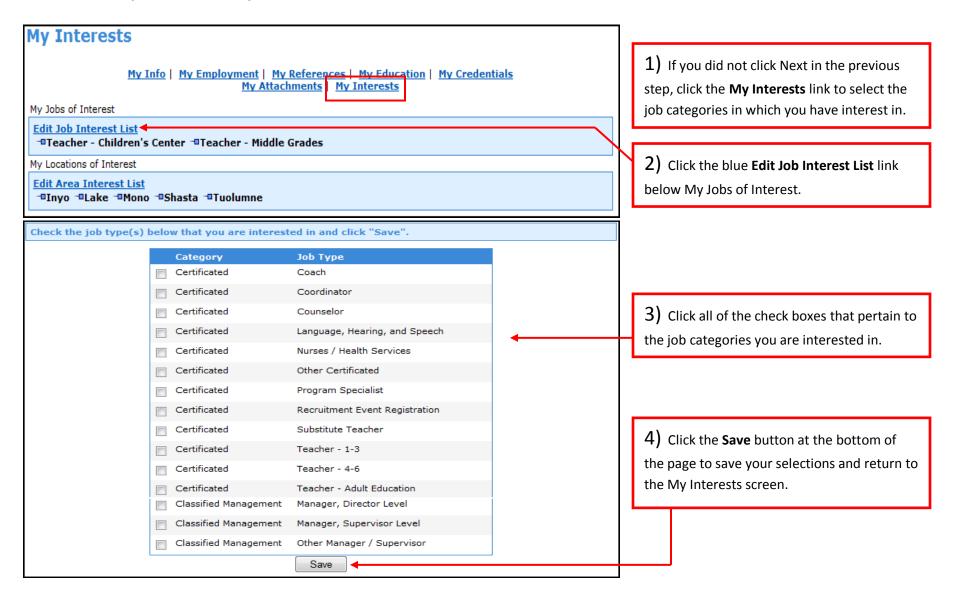

#### PHASE 5: My Interests: My Locations Of Interest

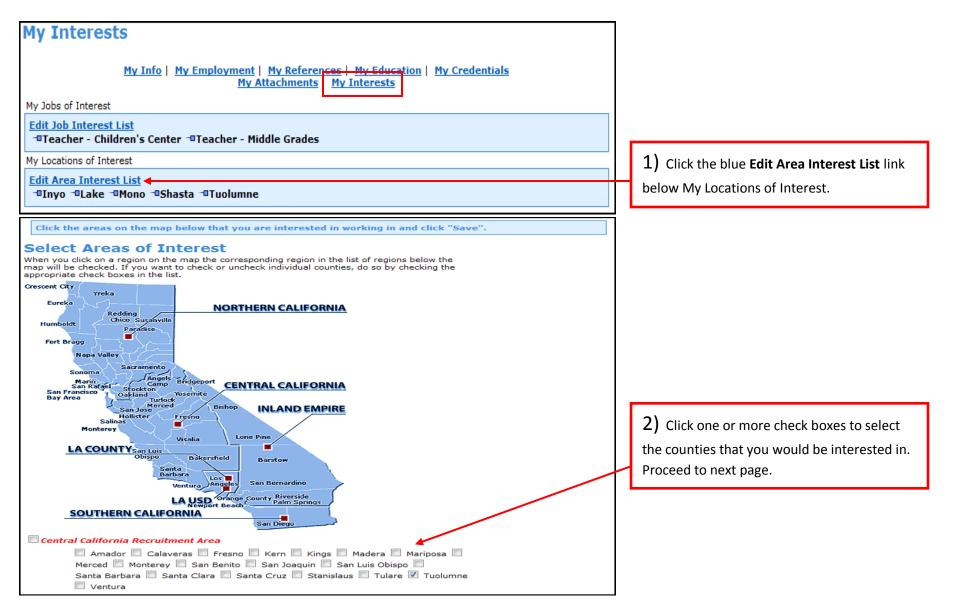

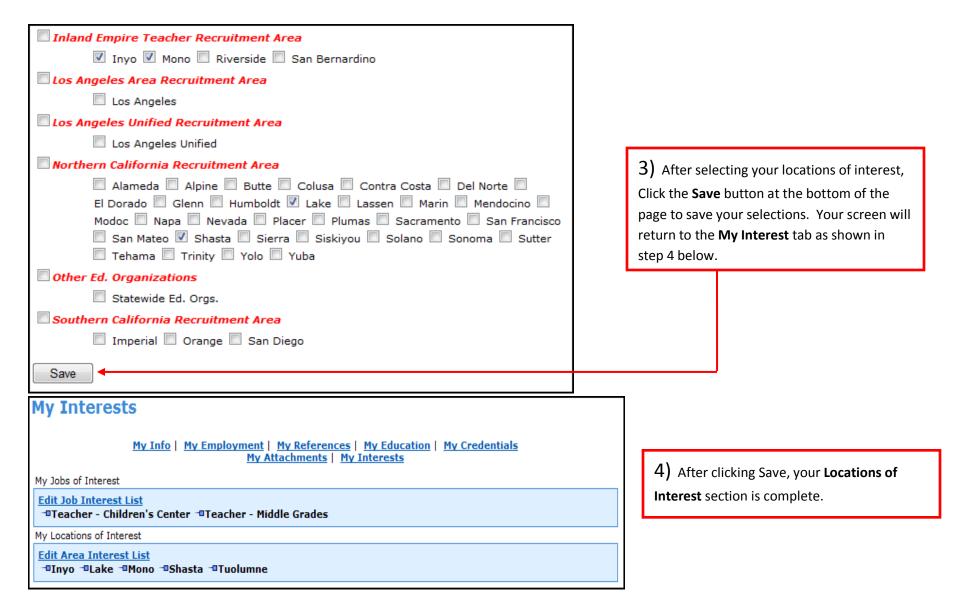

#### PHASE 5: My Interests: My Locations Of Interest (Continued)

#### **PHASE 6:** Searching And Applying For A Job

Assuming that you logged in and registered with EDJOIN, you are ready to search for jobs.

|                                                                                                    | <u> </u>                                                  |                                                                                           |                                            |                        |  |  |
|----------------------------------------------------------------------------------------------------|-----------------------------------------------------------|-------------------------------------------------------------------------------------------|--------------------------------------------|------------------------|--|--|
| HOME                                                                                                    | JOB SEARCH                                                | MY EDJOIN                                                                                 | CONTACT US                                 | LOG OUT                |  |  |
| Logged in as ctest - <u>My Applications</u><br>Have a problem using EDJOIN a question? Click to<br>FREQUENTLY ASKED QUESTIONS                                                                                                    |                                                           |                                                                                           |                                            |                        |  |  |
| Be a Special Ed Teacher       Online Teacher Credential       Teaching Certificate USC         Teachers are in Demand, Become       Get ahead with an affordable online       Become A Teacher Today, With         Online Degree.net       Description       Description       Description         Www.DegreeVenue.com/Teacher       Description       Teaching Certificate USC       Become A Teacher Today, With         Www.DegreeVenue.com/Teacher       Teaching Degree.net       Degree.et       Info! |                                                           |                                                                                           |                                            |                        |  |  |
| Advanced Sea                                                                                                    | Advanced Search   District Search   California Map Search |                                                                                           |                                            |                        |  |  |
|                                                                                                    | Advanced Searc                                            | n   District Search   Californi                                                           | la map Search                              |                        |  |  |
| Apple of                                                                                                    | command key on a Ma                                       | Types or Counties, hold down<br>c. The more criteria you add<br>teria will show all jobs. | the Ctrl key on a P<br>the more specific y | C or the<br>our search |  |  |
| New Job                                                                                                    | s posted:                                                 |                                                                                           |                                            |                        |  |  |
| Any                                                                                                    | •                                                         | 🔲 Only show jobs that acce                                                                | ept online applicatio                      | ns.                    |  |  |
| Keyword                                                                                                    | s: Searches job title a                                   | and posting description.                                                                  |                                            |                        |  |  |
|                                                                                                    |                                                           |                                                                                           |                                            |                        |  |  |
| Search Fo                                                                                                    | or 🖲 All Words 🖱 Any                                      | Word                                                                                      |                                            |                        |  |  |
| Select Jo                                                                                                    | ob Types:                                                 |                                                                                           |                                            |                        |  |  |
|                                                                                                    |                                                           | Teaching Positions                                                                        |                                            |                        |  |  |
|                                                                                                    | d - Teacher - Middle/Higł<br>d - Teacher - Other          | n                                                                                         |                                            | <b>^</b>               |  |  |
| Certificate                                                                                                    | d - Teacher - Pre K                                       |                                                                                           |                                            |                        |  |  |
|                                                                                                    | d - Teacher - ROP<br>d - Teacher - Special Ed             | ucation                                                                                   |                                            |                        |  |  |
|                                                                                                    |                                                           | Other Positions                                                                           |                                            |                        |  |  |
|                                                                                                    | d - Coach<br>d - Coordinator                              |                                                                                           |                                            | <b>*</b>               |  |  |
|                                                                                                    | d - Counselor                                             |                                                                                           |                                            |                        |  |  |
|                                                                                                    | d - Language, Hearing, a<br>d - Nurses / Health Servi     |                                                                                           |                                            | -                      |  |  |
| Certificate                                                                                                    | u - Nurses / Health Selvi                                 | ces                                                                                       |                                            |                        |  |  |
| Select C                                                                                                    | ounties:                                                  |                                                                                           |                                            |                        |  |  |
| Alameda                                                                                                    |                                                           |                                                                                           |                                            | <b>^</b>               |  |  |
| Alpine<br>Amador                                                                                                    |                                                           |                                                                                           |                                            | (=)                    |  |  |
| Butte                                                                                                    |                                                           |                                                                                           |                                            |                        |  |  |
| Calaveras                                                                                                    |                                                           |                                                                                           |                                            | -                      |  |  |
| Search                                                                                                    | Reset                                                     |                                                                                           |                                            |                        |  |  |
| Advanced Search   District Search   California Map Search                                                                                                    |                                                           |                                                                                           |                                            |                        |  |  |
|                                                                                                    |                                                           |                                                                                           |                                            |                        |  |  |

*Note:* If you are using a Mac, hold down the Apple Command key in place of the Ctrl key for the steps below.

1) Click the Job search tab at the top of

the screen. 2) Use the scroll bar to view Teaching Positions and Other Positions. Click the selection you would like to search by or hold the Ctrl key on your keyboard and select multiple items to search by. To deselect a choice, hold the Ctrl key on your keyboard and click the position to deselect.

**3)** Use the scroll bar to view the list of **Counties** that you want to search. Hold down the **Ctrl** key and select one or more counties where you want to search. To deselect a choice, hold the **Ctrl** key on your keyboard and click the county to deselect.

4) Click the **Search** button at the bottom of the page to start your search in the EDJOIN database using the criteria you have selected. If there are any job listings that match your criteria, they will be displayed on your screen. See example in step 5 on the next page.

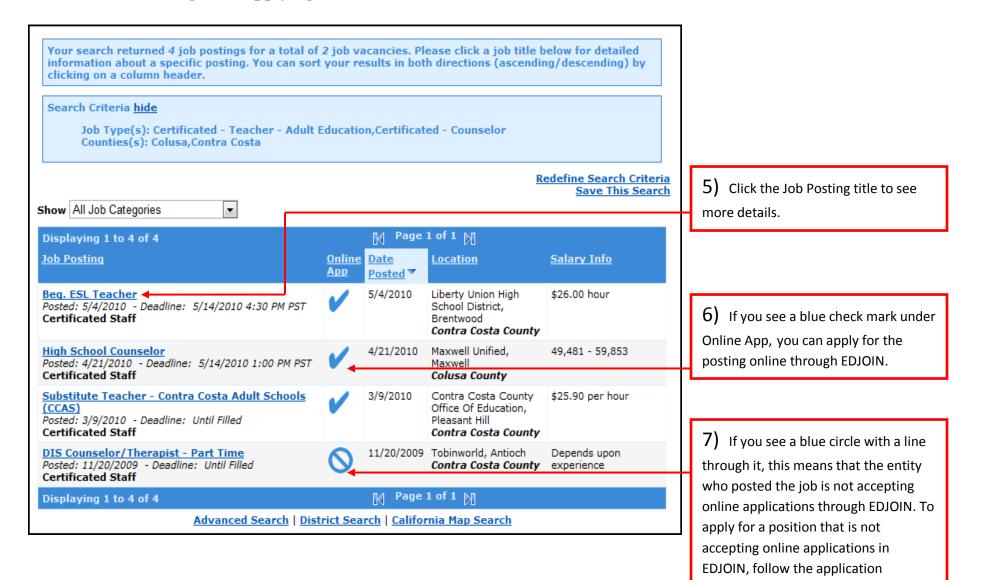

instructions listed in the posting.

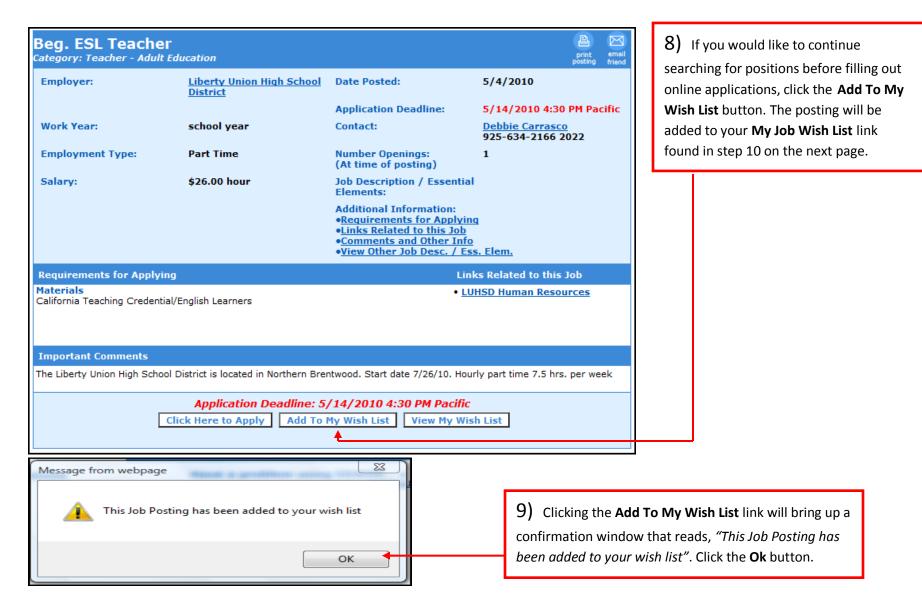

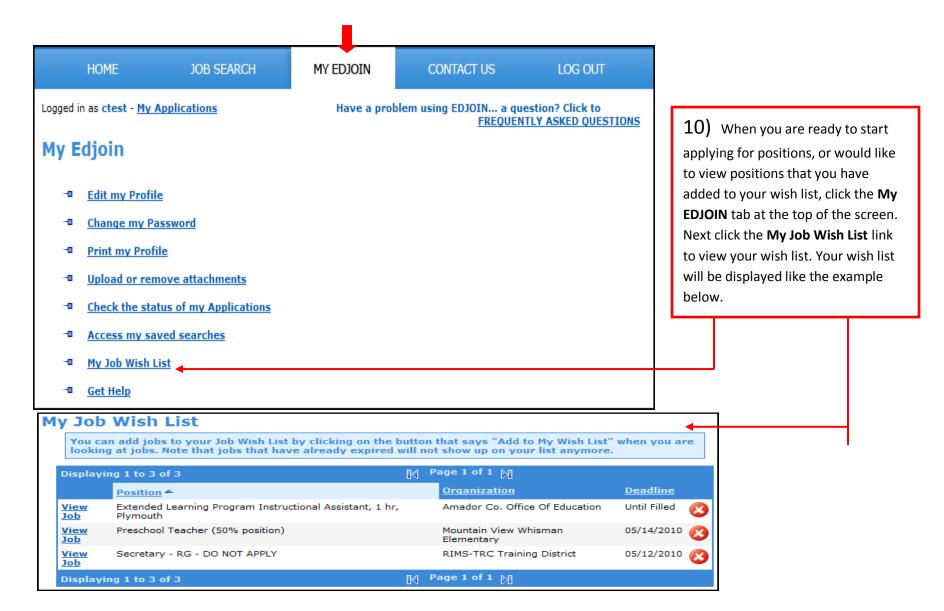

| You can add jobs to your Job Wish List by clicking on the button that says "Add to My Wish List" when you are looking at jobs. Note that jobs that have already expired will not show up on your list anymore. added to your wish list.   Displaying 1 to 3 of 3 Page 1 of 1 M   Position A Organization   View<br>Job Extended Learning Program Instructional Assistant, 1 hr,<br>Plymouth   View<br>Job Preschool Teacher (50% position)<br>Demetry   View<br>Job Secretary - RG - DO NOT APPLY   RIMS-TRC Training District 05/12/2010 (X) | l to the |
|----------------------------------------------------------------------------------------------------|----------|
| Position ▲       Organization       Deadline         View Job       Extended Learning Program Instructional Assistant, 1 hr, Plymouth       Amador Co. Office Of Education       Until Filled &         View Job       Preschool Teacher (50% position)       Mountain View Whisman Elementary       05/14/2010 &         View View       Secretary - RG - DO NOT APPLY       RIMS-TRC Training District       05/12/2010 &                                                                                                    |          |
| Job       Plymouth         View       Preschool Teacher (50% position)         Job       Mountain View Whisman         Job       Secretary - RG - DO NOT APPLY         RIMS-TRC Training District       05/12/2010                                                                                                    |          |
| Job     Elementary       View     Secretary - RG - DO NOT APPLY     RIMS-TRC Training District     05/12/2010                                                                                                    |          |
| View Secretary - RG - DO NOT APPLY RIMS-TRC Training District 05/12/2010                                                                                                    |          |
|                                                                                                    |          |
| Displaying 1 to 3 of 3 Page 1 of 1 🕅                                                                                                    |          |

| Preschool Teache<br>Category: Teacher - Childre                                   | er (50% position)                                                                              |                                                                                                    | print email<br>posting friend                                    |  |  |  |
|-----------------------------------------------------------------------------------|------------------------------------------------------------------------------------------------|----------------------------------------------------------------------------------------------------|------------------------------------------------------------------|--|--|--|
| Employer:                                                                         | <u>Mountain View Whisman</u><br><u>Elementary</u>                                              | Date Posted:                                                                                                    | 5/4/2010                                                         |  |  |  |
|                                                                                   |                                                                                                | Application Deadline:                                                                                                    | 5/14/2010 4:00 PM Pacific                                        |  |  |  |
| Work Year:                                                                        | 2010-2011 school year;<br>186 days                                                             | Contact:                                                                                                    | Josette Villasenor<br>650-526-3555                               |  |  |  |
| Employment Type:                                                                  | Part Time                                                                                      | Number Openings:<br>(At time of posting)                                                                                                    | 1                                                                |  |  |  |
| Salary:                                                                           | \$31,336 - \$45,321 annual<br>full-time                                                        | Job Description / Essential<br>Elements:                                                                                                    | Click Here to View                                               |  |  |  |
|                                                                                   |                                                                                                | Additional Information:<br>•Requirements for Applying<br>•Links Related to this Job<br>•Comments and Other Info<br>•View Other Job Desc. / Ess |                                                                  |  |  |  |
| <b>Requirements for Applyin</b>                                                   | g                                                                                              | Link                                                                                                    | s Related to this Job                                            |  |  |  |
| including 24 CD/ECE units wit<br>supervision units                                | Director Permit (preferred) which m<br>h CORE courses; 6 administration                        | equires BA degree<br>units and 2 adult                                                                                                    | <u>arn about our District</u><br>a <u>rn about our Community</u> |  |  |  |
|                                                                                   | rvisor Permit (minimum requireme<br>ncluding 24 CD/ECE units with COF<br>ult supervision units |                                                                                                    |                                                                  |  |  |  |
| Letter of Introduction (or cover letter)<br>Current Resume                        |                                                                                                |                                                                                                    |                                                                  |  |  |  |
| Documents<br>The submission of at least one<br>by a bullet)<br>Copy of Transcript | e document from each of the follow                                                             | ving groups is required for this po                                                                                                    | sition: (groups are designated                                   |  |  |  |
| Important Comments                                                                |                                                                                                |                                                                                                    |                                                                  |  |  |  |
| Mountain View Whisman Scho                                                        | ol District is dedicated to providing<br>nmitted early childhood educators t                   |                                                                                                    |                                                                  |  |  |  |
|                                                                                   | Application Deadline: 5                                                                        | /14/2010 4:00 PM Pacific                                                                                                    |                                                                  |  |  |  |
|                                                                                   | AUDICATION Deadline, 5                                                                         | / 14/ 2010 4.00 PM Pacific                                                                                                    |                                                                  |  |  |  |
|                                                                                   |                                                                                                | My Wish List View My Wish                                                                                                    | n List                                                           |  |  |  |
|                                                                                   |                                                                                                | My Wish List View My Wish                                                                                                    | h List                                                           |  |  |  |

13) Read the **Requirements For** Applying and the **Important** Comments sections. Next click the Click Here to Apply button to apply for the position.

If the Click Here to Apply button does not appear on the screen, review the posting for instructions on how to apply or call the person listed and inquire on the application procedure for the job posting.

| Personal <u>Credentials</u> Er                                 | nployment References Education Atta                            | chments Signature                          |
|----------------------------------------------------------------|----------------------------------------------------------------|--------------------------------------------|
|                                                                | Page 1 of 7                                                    | 14) Since we previously created            |
| PERSONAL INFORMATION                                           |                                                                | personal profile under My Profile          |
| * First Name:                                                  | MI: * Last Name:                                               | My Info tabs, the fields on this scr       |
| Cole                                                           | Test                                                           |                                            |
| Former/Other Names:                                            | * Email Address:                                               | are pre-filled for you.                    |
| Colby                                                          | caschwanden@myemail.con                                        |                                            |
| * Mailing Address (line 1):<br>2343 M. Street                  | Homepage URL:                                                  | If you have not created a personal         |
|                                                                | *                                                              | profile and you anticipate applying        |
| Mailing Address (line 2)                                       | * Home Phone:<br>666-777-8888                                  |                                            |
| * City:                                                        | Work Phone:                                                    | for other jobs, you should create a        |
| Lokis                                                          | 666-777-9999                                                   | profile to save time.                      |
| State:                                                         | Cell Phone:                                                    |                                            |
| California                                                     | 888-999-9999                                                   | Occasionally, a district may include       |
| Zip Code:                                                      | Fax:                                                           |                                            |
| 89898                                                          | 777-888-9999                                                   | set of additional questions that           |
| Country (if other than U.S.)                                   | Social Security Number:                                        | require answers as part of the             |
|                                                                | Note: It is very important that                                | application process. Additional            |
|                                                                | doing so, your CA teaching cr<br>automatically be added to you | us applications                            |
| ABOUT YOU (Optional)                                           |                                                                | Questions can be found at the              |
| Languages:                                                     | bottom of each section in the                                  |                                            |
| NOTE: To add a language choos<br>boxes and click Add Language. | e a language from the drop down list below, o                  | application process.                       |
|                                                                |                                                                |                                            |
| Select One                                                     | Speak Write Fluent Some Add                                    | Note: If you are on the last sectio        |
| Ethnicity:                                                     |                                                                |                                            |
| Are you Hispanic or Latino?                                    | (es 🖲 No                                                       | of the application process, the            |
| What is your race? (Check one o                                |                                                                | "Signature Page", the additional           |
|                                                                | Cambodian 🔲 Hawaiian 🔲 Laotian                                 | questions will be at the top of the        |
| Asian Indian                                                   | Chinese Hmong Pacific Islander Oth                             |                                            |
| Asian Other                                                    | Elipino Japanese Samoan                                        | Der Vietnamese page.                       |
| Black or African American                                      | 🔲 Guamanian 🔲 Korean                                           |                                            |
|                                                                | •                                                              | Verify the information on the page         |
| Gender: Male                                                   | •                                                              |                                            |
| Gender: Male                                                   |                                                                | correct and click the <b>Next</b> button a |

| Intain View Whisman Elementary                                                                                                    |                                            |
|----------------------------------------------------------------------------------------------------|--------------------------------------------|
| Personal Credentials Employment References Education Attachments Signature                                                                                                    |                                            |
| Page 2 of 7                                                                                                    | 15) Since we previously creat              |
| I possess the following Teaching Credential(s) State Expires                                                                                                    | personal profile under <b>My Profi</b> l   |
| Children's Center Instruction Permit (P10I) California 01/01/2013                                                                                                    |                                            |
| Add a Credential                                                                                                    | My Credentials tabs, the fields of         |
| I possess a Certificate of Compliance for the No Child Left Behind Act (NCLB) in the following Subject Area(s)                                                                                                    | this screen are pre-filled for you         |
| Arts Mathematics Geosciences Economics                                                                                                    | If you do not have a profile               |
| English Biological Sciences Physics Geography                                                                                                    | · ·                                        |
| Reading/Language Arts Chemistry                                                                                                    | established, click the appropriat          |
| E Foreign Language                                                                                                    | checkboxes and fill in the fields          |
| Credential Indicators (used in the Applicant Bank and by Applicant Tracking)                                                                                                    | apply to you.                              |
|                                                                                                    |                                            |
| Applied For Credential If you do not currently hold a valid teaching credential, through which college or university have you applied? Date Applied                                                                                                    |                                            |
| If you do not currently hold a valid teaching credential, through which college or university have you applied? Date Applied Tests, Certificates and Programs                                                                                                    |                                            |
| If you do not currently hold a valid teaching credential, through which college or university have you applied? Date Applied                                                                                                    |                                            |
| If you do not currently hold a valid teaching credential, through which college or university have you applied? Date Applied Tests, Certificates and Programs I haved passed the following tests (check all that apply):                                                                                                    |                                            |
| If you do not currently hold a valid teaching credential, through which college or university have you applied? Date Applied Tests, Certificates and Programs I haved passed the following tests (check all that apply): CBEST MASAT RICA PRAXIS/SSAT CSET I am participating in the following programs (check all that apply):                                                                                                    | <b>16)</b> Click the <b>Next</b> button at |
| If you do not currently hold a valid teaching credential, through which college or university have you applied? Date Applied  Tests, Certificates and Programs I haved passed the following tests (check all that apply): CBEST MASAT RICA PRAXIS/SSAT CSET I am participating in the following programs (check all that apply): Pre-Intern Intern BTSA I hold the following certificates (check all that apply):                                                      |                                            |
| If you do not currently hold a valid teaching credential, through which college or university have you applied? Date Applied  Tests, Certificates and Programs I haved passed the following tests (check all that apply): CBEST MASAT RICA PRAXIS/SSAT CSET I am participating in the following programs (check all that apply): Pre-Intern Intern BTSA I hold the following certificates (check all that apply): BCC BCLAD CLAD LDS ELD/SDAIE                         | the bottom of the page to                  |
| If you do not currently hold a valid teaching credential, through which college or university have you applied? Date Applied  Tests, Certificates and Programs I haved passed the following tests (check all that apply): CBEST MASAT RICA PRAXIS/SSAT CSET I am participating in the following programs (check all that apply): Pre-Intern Intern BTSA I hold the following certificates (check all that apply): BCC BCLAD CLAD LDS ELD/SDAIE Other:                  |                                            |
| If you do not currently hold a valid teaching credential, through which college or university have you applied? Date Applied  Tests, Certificates and Programs I haved passed the following tests (check all that apply): CBEST MASAT RICA PRAXIS/SSAT CSET I am participating in the following programs (check all that apply): Pre-Intern Intern BTSA I hold the following certificates (check all that apply): BCC BCLAD CLAD LDS ELD/SDAIE                         | the bottom of the page to                  |
| If you do not currently hold a valid teaching credential, through which college or university have you applied? Date Applied  Tests, Certificates and Programs I haved passed the following tests (check all that apply): CBEST MASAT RICA PRAXIS/SSAT CSET I am participating in the following programs (check all that apply): Pre-Intern Intern BTSA I hold the following certificates (check all that apply): BCC BCLAD CLAD LDS ELD/SDAIE Other:  Extracurricular | the bottom of the page to                  |
| If you do not currently hold a valid teaching credential, through which college or university have you applied? Date Applied  Tests, Certificates and Programs I haved passed the following tests (check all that apply): CBEST MASAT RICA PRAXIS/SSAT CSET I am participating in the following programs (check all that apply): Pre-Intern Intern BTSA I hold the following certificates (check all that apply): BCC BCLAD CLAD LDS ELD/SDAIE Other:  Extracurricular | the bottom of the page to                  |

| Personal Crede          | entials Employment References Education Attachments Signature                               | 17)                                                          |
|-------------------------|---------------------------------------------------------------------------------------------|--------------------------------------------------------------|
| New Employer to Top o   | Page 3 of 7<br>of List                                                                      | 17) Since we previously created a personal profile           |
| ▽ [Clear this Sectio    | n] Most Current Employer                                                                    | the My Profile / My Emplo                                    |
| Employer:               | SJCOE                                                                                       | tabs, the fields on this scre                                |
| Employed:               | From: 7/1/2006 To: 5/1/2010 Presently employed<br>Please provide dates in MM/DD/YYYY format | pre-filled for you.                                          |
| Address:                | 11222 S Monrovia St.                                                                        |                                                              |
| Supervisor:             | Important Note: Address must include street, city, state and zip code.<br>Mary Carillo      | If you do not have a profile<br>established, click the appro |
| Supervisor Job Title:   | Office Manager                                                                              | checkboxes and fill in the f                                 |
| Supervisor Phone:       | 209-222-2222                                                                                | that apply to you.                                           |
| Your Job Title:         | Science and Dev.                                                                            |                                                              |
| Note: The two following | g questions are used only on certificated applications.                                     | There will be room for thre                                  |
| District/County Office: | SJCOE/San Joaquin                                                                           | employers beginning with                                     |
| Subject/Grades Taught:  | Science/9-11                                                                                | most current employer.                                       |
| Salary:                 | 35,000                                                                                      |                                                              |
| Reason For Leaving:     | Presently Employed                                                                          |                                                              |
|                         | Please do not contact this employer                                                         |                                                              |
| Contract                |                                                                                             |                                                              |
| Are you currently under | contract?                                                                                   |                                                              |
| O Yes O No              |                                                                                             | 18) Click the <b>Next</b> button                             |
| If so with whom?        | Expires                                                                                     |                                                              |
|                         |                                                                                             | proceed to the next step.                                    |

| Personal Credent               | Page 4 of 7                                                                                                    |                                                                      |
|--------------------------------|----------------------------------------------------------------------------------------------------|----------------------------------------------------------------------|
| performance and suita          | es are those individuals who can provide information about a job seeker's<br>ability for employment.<br>es should have first-hand knowledge of your job performance. | 19) Since we previously created personal profile under the <b>My</b> |
| ▽ [Clear this Section]         | Reference One                                                                                                    | Profile / My References tabs,                                        |
| Name:                          | Marty Hubbard                                                                                                    | fields on this screen are pre-fil                                    |
| Title:                         | Supervisor                                                                                                    | for you.                                                             |
| Organization/Company:          | Apple                                                                                                    |                                                                      |
| Street Address:                | 1122 S. Orange Street                                                                                                    | If you do not have a profile                                         |
| City:                          | Mayfield                                                                                                    | established, fill in the fields the                                  |
| State/Zip Code:                | CA 98989                                                                                                    | · ·                                                                  |
| Phone:                         | 222-222-2222                                                                                                    | apply to you.                                                        |
| Email Address:                 | mhubbard@smtsmsd.org                                                                                                    | There will be room for three                                         |
| △▽ [Clear this Sectio<br>Name: | on] Reference Two                                                                                                    | references on the page.                                              |
| Title:                         |                                                                                                    |                                                                      |
| Organization/Company:          |                                                                                                    |                                                                      |
| Street Address:                |                                                                                                    |                                                                      |
| City:                          |                                                                                                    |                                                                      |
| Street Address:                |                                                                                                    | (1,20) Click the Next butter to                                      |
| City:                          |                                                                                                    | 20) Click the <b>Next</b> button to                                  |
| State/Zip Code:                |                                                                                                    | proceed to the next step.                                            |
| Phone:                         |                                                                                                    |                                                                      |
| Email Address:                 |                                                                                                    |                                                                      |
| Phone:                         |                                                                                                    |                                                                      |
| Email Address:                 |                                                                                                    |                                                                      |
|                                |                                                                                                    |                                                                      |

|                                          | Page 5 of 7                                                     | 21) Since we previously create<br>personal profile under the <b>My</b> |
|------------------------------------------|-----------------------------------------------------------------|------------------------------------------------------------------------|
|                                          |                                                                 | Profile / My Education tabs, the                                       |
| High School Inform                       |                                                                 |                                                                        |
| Name of High School:<br>Monrovia High    |                                                                 | fields on this screen are pre-fille                                    |
| I have a high sch<br>Highest Grade Compl |                                                                 | for you.                                                               |
|                                          |                                                                 | If you do not have a profile                                           |
| <u>New College/Univer</u>                | sity/School to Top of List                                      | established, click the appropriate                                     |
| ▽ [Clear this Sec                        | tion]Most Current College, School, University Attended          | checkboxes and fill in the fields t                                    |
| Name of School:                          | UC Santa Cruz                                                   | apply to you.                                                          |
| Major:                                   | Science                                                         |                                                                        |
| Attended:                                | From: 1/1/2000 To: 3/1/2005                                     | There will be room for your High                                       |
|                                          | Please provide dates in MM/DD/YYYY format                       | School Information and four                                            |
| Units:                                   | 17                                                              | colleges.                                                              |
|                                          | © Quarter                                                       | concess.                                                               |
|                                          | Semester                                                        |                                                                        |
| Degree/Certificate:                      | B.A./B.S.                                                       |                                                                        |
| △▽ [Clear this S<br>Name of School:      | ection]Second Most Current College, School, University Attended |                                                                        |
| Major:                                   |                                                                 |                                                                        |
| Attended:                                | From: To: Please provide dates in MM/DD/YYYY format             | 22) Click the <b>Next</b> button to                                    |
| Units:                                   | 0                                                               | proceed to the next step.                                              |
|                                          | Quarter                                                         |                                                                        |
|                                          | Semester                                                        |                                                                        |

| Application for Preschool Teacher (50% position)<br>Mountain View Whisman Elementary                                                                                                    |                                                                                                    |
|----------------------------------------------------------------------------------------------------|----------------------------------------------------------------------------------------------------|
| Personal Credentials Employment References Education Attachments Signature                                                                                                    |                                                                                                    |
| Page 6 of 7                                                                                                    |                                                                                                    |
| <b>REMEMBER!</b> Attachments are NOT automatically added to your applications.<br>Make sure you scan and attach all required documents before the job posting<br>deadline.              | 23) If there are files in your<br>Attachment Library that you would<br>like to attach to this application,       |
| Attachment Details Size Added On                                                                                                    | check the name of the file and click<br>the <b>Add to this application</b> button.                               |
| No Attachments have been added to this application<br>You currently have 0 attachment(s) in your library using 0 KB of disk space.<br>You currently have 12 MB of disk space remaining. | If you have added all required<br>documents to the application, click<br>the <b>Next</b> button at the bottom of |
| The following documents are required for this job posting                                                                                                    | the page.                                                                                                    |
| Copy of Transcript 🗌 🗲                                                                                                    | <i>Note:</i> When the required documents have been attached to                                                   |
| Add an Attachment from your Attachment Library<br>Add one or more attachments from your attachment library by checking the appropriate checkboxes and clicking the Add<br>button.       | the application, the boxes to the right of the document name will have a green check mark.                       |
| File     Type       Resume.rtf Resume       Add to this application                                                                                                    | Click the <b>Upload New Files</b> button to attach a file located on your                                        |
| Upload New File                                                                                                    | computer to this application. See<br>example on next page.                                                       |
| Previous Next                                                                                                    |                                                                                                    |

| Ada     Ada     Add     Add Attachment                                                                                                    | ect Type<br>d this attachment to th<br>d this attachment to th<br>DIN has a maximum<br>h.                                                                                                    | Browse.<br>This application ONLY<br>his application AND my profile                   |                                            | 2 | <ul> <li>24) If you clicked the Upload</li> <li>New Files button, you will see this screen to the left.</li> <li>Click the Browse button to browse for the file on your computer.</li> <li>Click the name of the file and click the Open button in the Choose file to upload dialog box.</li> </ul> |
|----------------------------------------------------------------------------------------------------|----------------------------------------------------------------------------------------------------|--------------------------------------------------------------------------------------|--------------------------------------------|---|----------------------------------------------------------------------------------------------------|
| <ul> <li>Choose File to Upload</li> <li>Organize  <ul> <li>Desktop</li> </ul> </li> <li>Pocuments</li> <li>Desktop</li> <li>Recent Places</li> <li>Computer</li> <li>Pictures</li> <li>Music</li> <li>Recently Changed</li> <li>Searches</li> <li>Public</li> </ul> | Name Size<br>Name Size<br>Cole Aschwander<br>Cole Aschwander<br>Computer<br>Mozilla Firefox<br>Shortcut<br>1.68 KB<br>Edjoin - Shortcut<br>Shortcut<br>618 bytes<br>Letter.rtf<br>Rich Text Format | Network<br>Edjoin FAQ's<br>File Folder<br>Internet Explorer<br>Shortcut<br>949 bytes | <ul> <li>✓ 4y Search</li> <li>Ø</li> </ul> |   | See more on attachments on pages<br>13-15 and in the <u>Frequently Asked</u><br><u>Questions</u> section located at the<br>top right of your EDJOIN screen.                                                                                                    |
| Folders ^<br>File name                                                                                                    | 29.8 KB                                                                                                    |                                                                                      |                                            |   |                                                                                                    |

| Attachment: C:\Users\Caschwanden\Desktop\Lett                                                                                                    | er.rtf                                                                           | 25) The path of where the file is<br>saved on your computer will appear<br>in the <b>Attachment</b> box.                                                                                                    |
|----------------------------------------------------------------------------------------------------|----------------------------------------------------------------------------------|----------------------------------------------------------------------------------------------------|
| Type:Select Type<br>Add this attachment to this ap<br>Add this attachment to this ap<br>Add Attachment<br>Please note: EDJOIN has a maximum size<br>MB per application. | •                                                                                | 26) Click the drop down arrow to<br>select the type of document you<br>are attaching.<br><i>Note:</i> This is an important step as                                                                                             |
| Return to Attachment Library                                                                                                    | Previous                                                                         | you will want to make sure to select<br>the appropriate type of document.<br>Some districts enforce specific<br>types of documents to be attached.                                                                             |
| <b>27)</b> Click the Add Attachment button to add your document to the application.                                                                                     | <b>28)</b> Click the Next button to advance to the next step in the application. | <b>Example:</b> If you select Letter of<br>Reference when you are attaching a<br>letter of Introduction, the system<br>may not see this as a valid<br>attachment on some applications if<br>the district has enforced specific |

types of documents.

|                   | <u>Credentials</u> | Employment                                                        | <u>References</u> | <b>Education</b>                 | Attachments                           | Signature                                   |
|-------------------|--------------------|-------------------------------------------------------------------|-------------------|----------------------------------|---------------------------------------|---------------------------------------------|
|                   |                    |                                                                   | Page 7 of 7       |                                  |                                       |                                             |
| L INFORMAT        | ION                |                                                                   |                   |                                  |                                       |                                             |
| from considerat   | ion, except for a  | ED for your applie<br>ffirmative responent<br>nd/or violent felon | ses to certain er | sidered. Your a<br>numerated sex | nswers will not n<br>and/or drug conv | ecessarily disqualify<br>victions and/or    |
| LAIN ALL "YES" /  | ANSWERS IN TH      | E BOX BELOW TH                                                    | E QUESTION.       |                                  |                                       |                                             |
| ONVICTIONS        |                    |                                                                   | Required R        | esponse                          |                                       |                                             |
| ictions include a | a plea of guilty,  | iction, or do you c<br>nolo contendere (<br>, but not limited to  | no contest) and   | /or a finding of                 | guilty by a judge                     | or a jury.                                  |
| uana if it is mo  | re than two year   |                                                                   | f the conviction. | . Include any se                 | erious or violent f                   | nvictions related to<br>elony conviction in |
|                   |                    |                                                                   |                   |                                  |                                       |                                             |
| ISMISSALS         |                    |                                                                   | Required R        | esponse                          |                                       |                                             |
| ISMISSALS         | dismissed or as    | sked to resign from                                               |                   | esponse                          |                                       |                                             |

**29)** Read each section of this page and click the appropriate radio buttons. If you click the **Yes** radio button in a section, be sure to provide further information in the text box that will appear below as required by the instructions.

Once you have completed your entries, read over your responses to ensure their accuracy.

See the next page for more instructions on the signature page.

| AUTHORIZATION AND CERTIFICATION<br>My submission of this on-line application authorizes the school to conduct a background investigation and authorizes<br>release of information in connection with my application for employment. This investigation may include such information<br>as criminal or civil convictions, driving records, previous employers and educational institutions, personal references,<br>professional references, and other appropriate sources. I waive my right of access to any such information, and without<br>limitation hereby release the school district/County Office and reference source from any liability in connection with its<br>release or use. This release includes the sources cited above and specific examples as follows: the local law enforcement<br>agencies, information from the Central Criminal Records Exchange or either data on all criminal convictions or<br>certification that no data on criminal convictions are maintained, information from the California or other State<br>Department of Social Services Child Protective Services Unit and any locality to which they may refer for release of<br>information to any findings of child abuse or neglect investigations involving me.<br>Furthermore, I certify that I have made true, correct and complete answers and statements on this application in the<br>knowledge that they may be relied upon in considering my application, and I understand that any omission or falsely<br>answered statement made by me on this application, or any supplement to it will be sufficient grounds for failure to<br>employ or for my discharge should I become employed with the school district/County Office.<br>I so authorize and certify.<br>* Signature<br>CA | <b>30)</b> After verifying all of the selections are correct, type your name in the <b>Signature</b> box at the bottom of the page to certify your inputs. |
|----------------------------------------------------------------------------------------------------|----------------------------------------------------------------------------------------------------|
| Copy to My Profile If you would like to have the information in this application update the information in your EDJOIN profile then check the box to the left. Save Next                                                                                                    | <b>31)</b> Click the <b>Next</b> button. You will be directed to the last step of the application process as seen on the next page.                        |

| Application for Preschool Teacher (50% position)<br>Mountain View Whisman Elementary                                                                                                    |                                                                                                    |
|----------------------------------------------------------------------------------------------------|----------------------------------------------------------------------------------------------------|
| Materials         Letter of Introduction (or cover letter)         Current ResumeChild Development Program Director Permit (preferred) which requires BA degree including 24 CD/ECE units with CORE courses; 6 administration units and 2 adult supervision units         Child Development Site Supervisor Permit (minimum requirements) which requires AA degree or 60 semester units including 24 CD/ECE units with CORE courses, 6 administration units and 2 adult supervision units         Documents         •Copy of Transcript | <b>32)</b> Read the message in the blue box to verify you have included all required documents.<br>Click the <b>Proceed to Apply</b> button |
| Return to Attachments       Proceed to Apply                                                                                                    | to submit your application.                                                                                                    |

| ank You!                                                                                                    |                                                                                                    |
|----------------------------------------------------------------------------------------------------|----------------------------------------------------------------------------------------------------|
| Your application was successfully submitted on May 12, 2010                                                                                                    | <b>33)</b> After you have successfully applied for a position, you will receive the message to the left                                                                               |
| If you have any questions about your application for this position, please contact:<br>Contact: Charlie Daniels <u>Send Email</u><br>Phone:                                                                                                    | stating that "Your application<br>was successfully submitted on<br>(Date)".                                                                                                    |
| <ul> <li>IMPORTANT INFORMATION HERE!:</li> <li>This tool uses a pop-up window. if you have a pop-up blocker enabled, please make sure that www.edjoin.org (http://www.edjoin.org) is added to the list of sites allowed to use pop-up windows.</li> <li>The application process for this position in this school district requires that you complete a Kenexa screener, which consists of a series of multiple choice questions designed to help you describe to us your unique</li> </ul> | <i>Note:</i> If you have not received<br>this message, your application<br>has not been submitted to the<br>district. If this is the case, review<br>the application to make sure all |
| principal/administrator profile. It is one of the primary factors in determining which applicants will be invited to a preliminary interview.                                                                                                    | required information and documents have been included.                                                                                                    |
| Important: Many districts communicate with applicants mainly by email. Your email provider may recognize these emails as spam and place them in your junk mail folder. Please watch for these emails and adjust your spam filter accordingly.                                                                                                    |                                                                                                    |

#### **PHASE 7:** Checking The Status Of Your Application

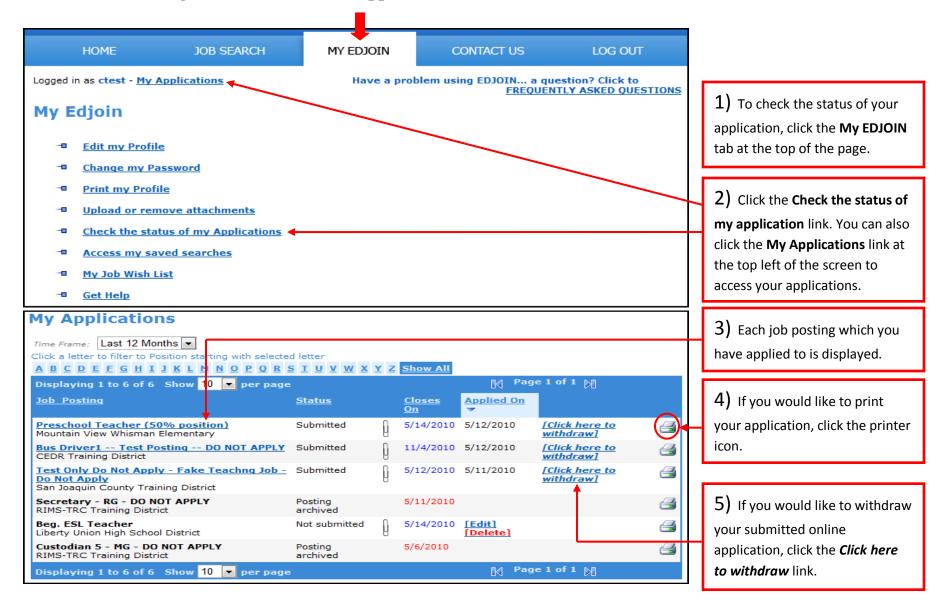

### **PHASE 7:** Checking The Status Of Your Application (Continued)

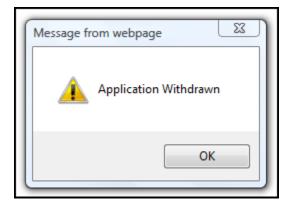

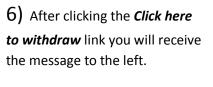

Click the **OK** button.

| Time Frame: Last 12 Months<br>Click a letter to filter to Position starting with select<br>A B C D E F G H I J K L M N O P Q R |                     | <u>Y</u> | Z Show All                 |                    |                              |   |
|----------------------------------------------------------------------------------------------------|---------------------|----------|----------------------------|--------------------|------------------------------|---|
| Displaying 1 to 6 of 6 Show 10 💌 per page                                                                                      |                     |          | 🅅 Page 1 of 1 🕅            |                    |                              |   |
| <u>Job_Posting</u>                                                                                                    | <u>Status</u>       |          | <u>Closes</u><br><u>On</u> | Applied On         |                              |   |
| Preschool Teacher (50% position)<br>Mountain View Whisman Elementary                                                           | Withdrawn ┥         |          | 5/14/2010                  | 5/12/2010          | [Re_Activate<br>application] | 3 |
| Bus Driver1 Test Posting DO NOT<br>APPLY<br>CEDR Training District                                                             | Submitted           | Q        | 11/4/2010                  | 5/12/2010          | [Click here to<br>withdraw]  | đ |
| <u>Test Only Do Not Apply - Fake Teachnq Job</u><br><u>- Do Not Apply</u><br>San Joaquin County Training District              | Submitted           | Q        | 5/12/2010                  | 5/11/2010          | [Click here to<br>withdraw]  | 4 |
| Secretary - RG - DO NOT APPLY<br>RIMS-TRC Training District                                                                    | Posting<br>archived |          | 5/11/2010                  |                    |                              | 3 |
| Beg. ESL Teacher<br>Liberty Union High School District                                                                         | Not submitted       | Q        | 5/14/2010                  | [Edit]<br>[Delete] |                              | 3 |
| Custodian 5 - MG - DO NOT APPLY<br>RIMS-TRC Training District                                                                  | Posting<br>archived |          | 5/6/2010                   |                    |                              | 3 |

**7)** If you withdraw your application you will see the status change from Submitted to Withdrawn.

## **EDJOIN Log In & Out Procedure**

| EDJOIN(<br>HOME                                  | JOB SEARCH                                                                                                    | LOG IN                                                                                                    | 2,<br>REGISTER NOW! CONTA<br>Have a problem using EDJOIN a                                                                                                    |                                                         | 1) Assuming you already have<br>an account created, click the <b>Log</b><br>In tab at the top of the page.                                                                                                    |
|--------------------------------------------------|----------------------------------------------------------------------------------------------------|----------------------------------------------------------------------------------------------------|----------------------------------------------------------------------------------------------------|---------------------------------------------------------|----------------------------------------------------------------------------------------------------|
| HOME                                             | JOB SEARCH<br>or Password?                                                                                                    | LOG IN<br>Have a p                                                                                              | REGISTER NOW!<br>problem using EDJOIN a qu<br><u>FREQUE</u>                                                                                                    | CONTACT US<br>uestion? Click to<br>NTLY ASKED QUESTIONS | <b>2)</b> Enter your username and password and click the <b>Login</b> button.                                                                                                    |
| cookies enabled and try<br>on Internet Explorer. | d<br>d password below an<br>ount, <u>Click Here to Cre</u><br>save your job searches,<br><u>Username</u><br>er my passwo<br>email address in the | oreturning to this<br>ad click the login l<br>cate One. Creating<br>apply for jobs usin<br>Password<br>Password | an account is easy, fast and prond provide the set of the set of t | ovides you with<br>ument management                     | 3) If you can't remember<br>your Username and/or<br>Password, type your<br>Username or Email address<br>associated with your edjoin<br>account in this box and click<br>the Send button to have an<br>email including your<br>username and password<br>sent to the email address<br>associated with your EDJOIN |

#### EDJOIN Log In & Out Procedure (Continued)

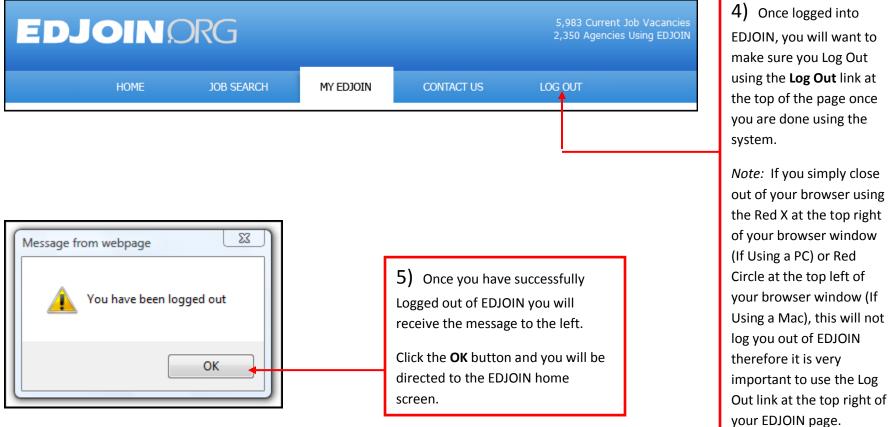

EDJOIN, you will want to make sure you Log Out using the Log Out link at the top of the page once you are done using the system. Note: If you simply close out of your browser using the Red X at the top right of your browser window (If Using a PC) or Red Circle at the top left of your browser window (If